**Shell Cove Public School Care for yourself, others and our school**

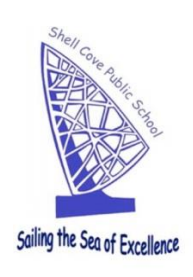

## **REGISTER FOR SCHOOL BYTES!**

Dear Parent/Carer,

Shell Cove Public School uses School Bytes for various things, including *online permission notes, attendance, reports, sending notes via email and payments*. The School Bytes parent portal enables you to view all your children in one portal and process payments for multiple siblings in one transaction, even if they attend different schools (assuming all of the schools use School Bytes!).

**IMPORTANT** – To ensure that the registration process works smoothly and you can link *your account to your child(ren), make sure that you use the same email address that you have provided to the school or if using a different email address, an SMS verification code will be sent to the mobile phone number on record for you at the school.*

School Bytes provides a parent portal to help your school communicate with you. This is accessible via a website and an App, available for both Apple and Android devices.

#### **Registering with School Bytes (detailed steps):**

- 1. Open the parent portal link <https://portal.schoolbytes.education/auth/login>
- 2. Select the create a new account link.
- 3. Enter your first name as it appears on your student's profile at the school.
- 4. Enter your last name as it appears on your student's profile at the school.
- 5. Enter the email address that you use for school communication.
- 6. Enter a password.
- 7. Confirm the password.
- 8. Select create account.

An email will be sent to the email address nominated so that you can verify your access to the email address.

Once you have created your account, log in to the School Bytes parent portal.

#### **You can now link your account to all your students in schools that use the School Bytes platform:**

- 1. Select link other student.
- 2. Search for the school's name.
- 3. Enter the student's first name.
- 4. Enter the student's last name.
- 5. Select the student's current grade.
- 6. Enter the student's date of birth.
- 7. Select search.

If all student information matches with parent information according to the student's official enrolment stored at the school, the system will add the student to the parent account automatically.

If you are unable to link a student to your account or if you have any questions relating to this process, please contact the school.

**NSW Department of Education & Communities – Shell Cove Public School**

Cnr Killalea Dr & Stradbroke Ave Shell Cove NSW 2529 Phone: 4297 2247 Email: shellcove-p.school@det.nsw.edu.au

Web: http://www.shellcove-p.schools.nsw.edu.au/

# **Shell Cove Public School**

**Care for yourself, others and our school**

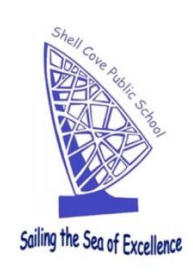

-2-

### **Activating the Parent App**

1. Access the app store on your phone and search for School Bytes. If you can't find it, here are the direct links:

**Apple:** <https://play.google.com/store/apps/details?id=education.schoolbytes> **Android:** <https://play.google.com/store/apps/details?id=education.schoolbytes>

- 2. Download the School Bytes App.
- 3. Use your username and password created previously to log on.
- 4. If prompted, **allow** notifications as we will use push notifications to advise of any important information or updates, eg: buses late for excursions, etc.

You are all set to go!

Should you have any questions, please do not hesitate to contact the school.

Kind regards,

Simon Webb Principal

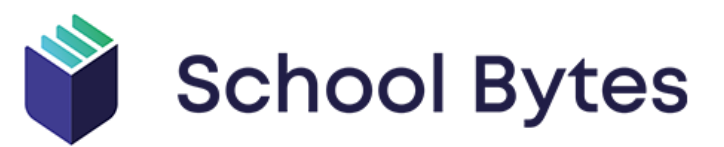

**NSW Department of Education & Communities – Shell Cove Public School**

Cnr Killalea Dr & Stradbroke Ave Shell Cove NSW 2529 Phone: 4297 2247 Email: shellcove-p.school@det.nsw.edu.au Web: http://www.shellcove-p.schools.nsw.edu.au/